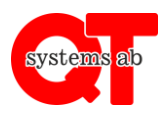

You can use this application to open doors, control your devices or make reservations (laundry or other rooms.

## **Instructions:**

- 1. Download the application "**QT Kund**" from Google Play or Apple App Store.
- 2. Start the application on your mobile or go to our website  $\rightarrow$ <https://xxxx.qtkund.se/> (change xxxx to the ID for your facility)
- 3. Enter the ID for the facility (4 digits). (Ask the owner of the facility).
- 4. Enter the username and password. (Ask the owner of the facility).

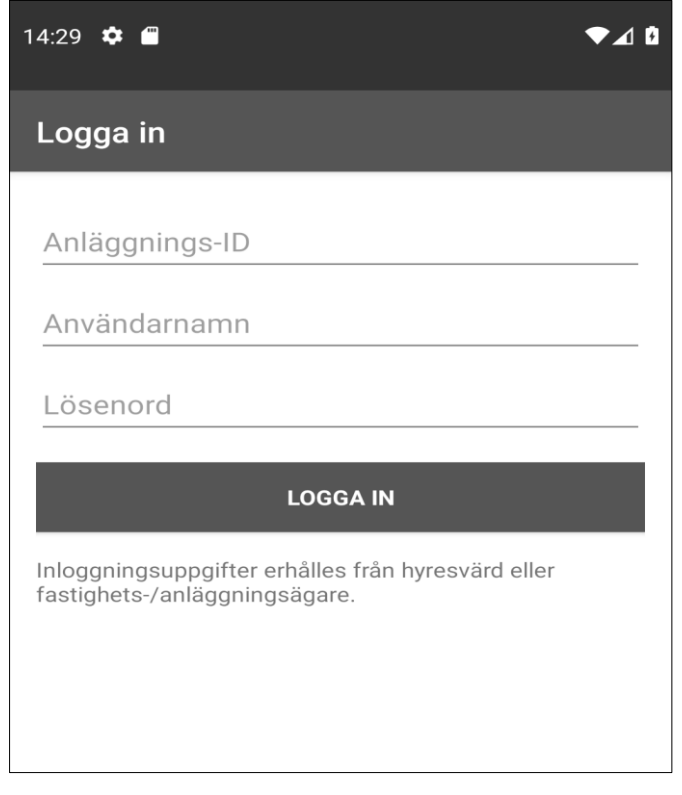

Choose a new password "More Options" →"Change password"

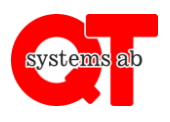

Rev A

This is the main view. Note that this vary depends on level of accessmode. In this chapter we excplain about different type of bookings.

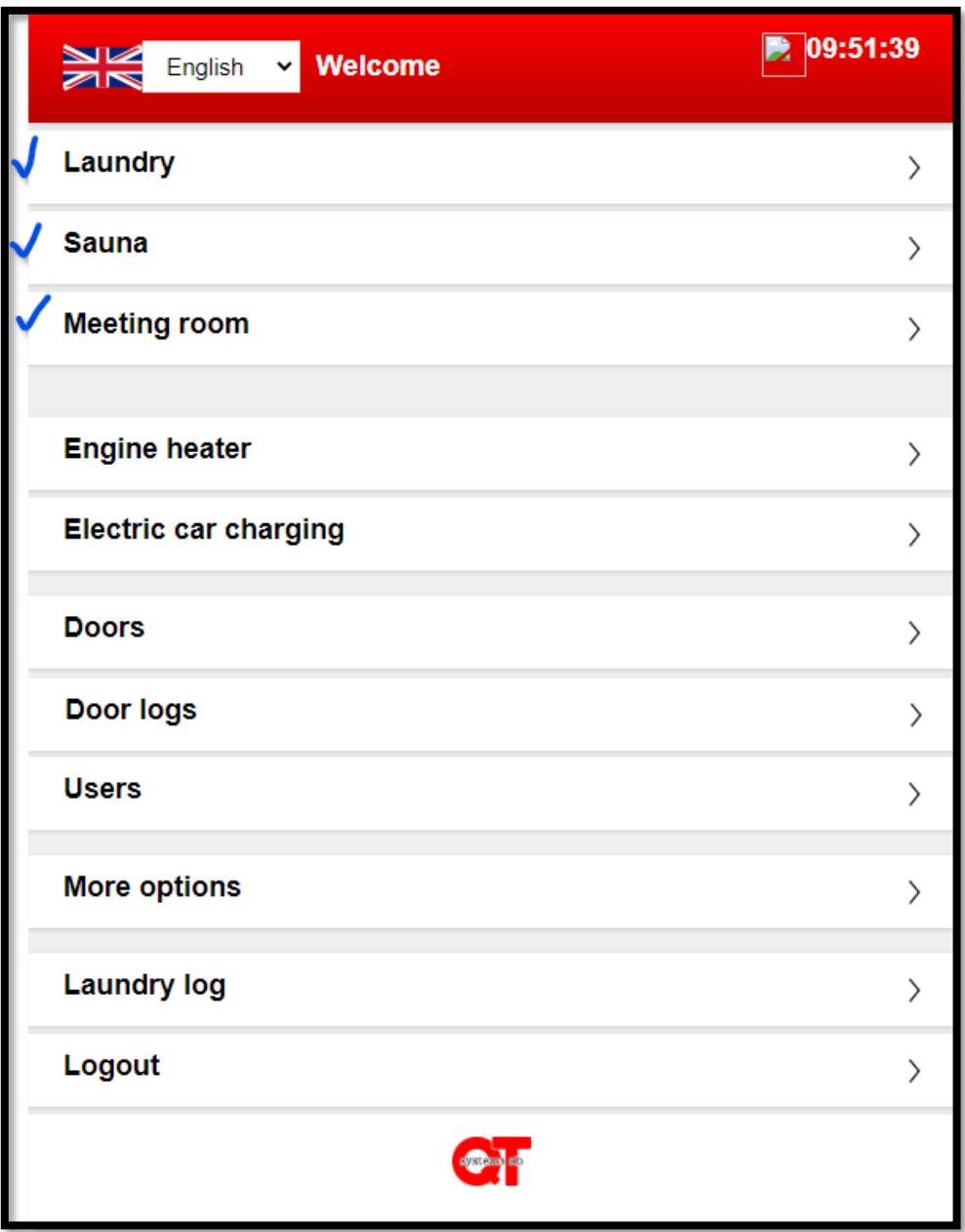

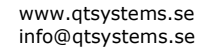

Rev A

## **Välj ditt bokningsobjekt**

Choose your date and time below.

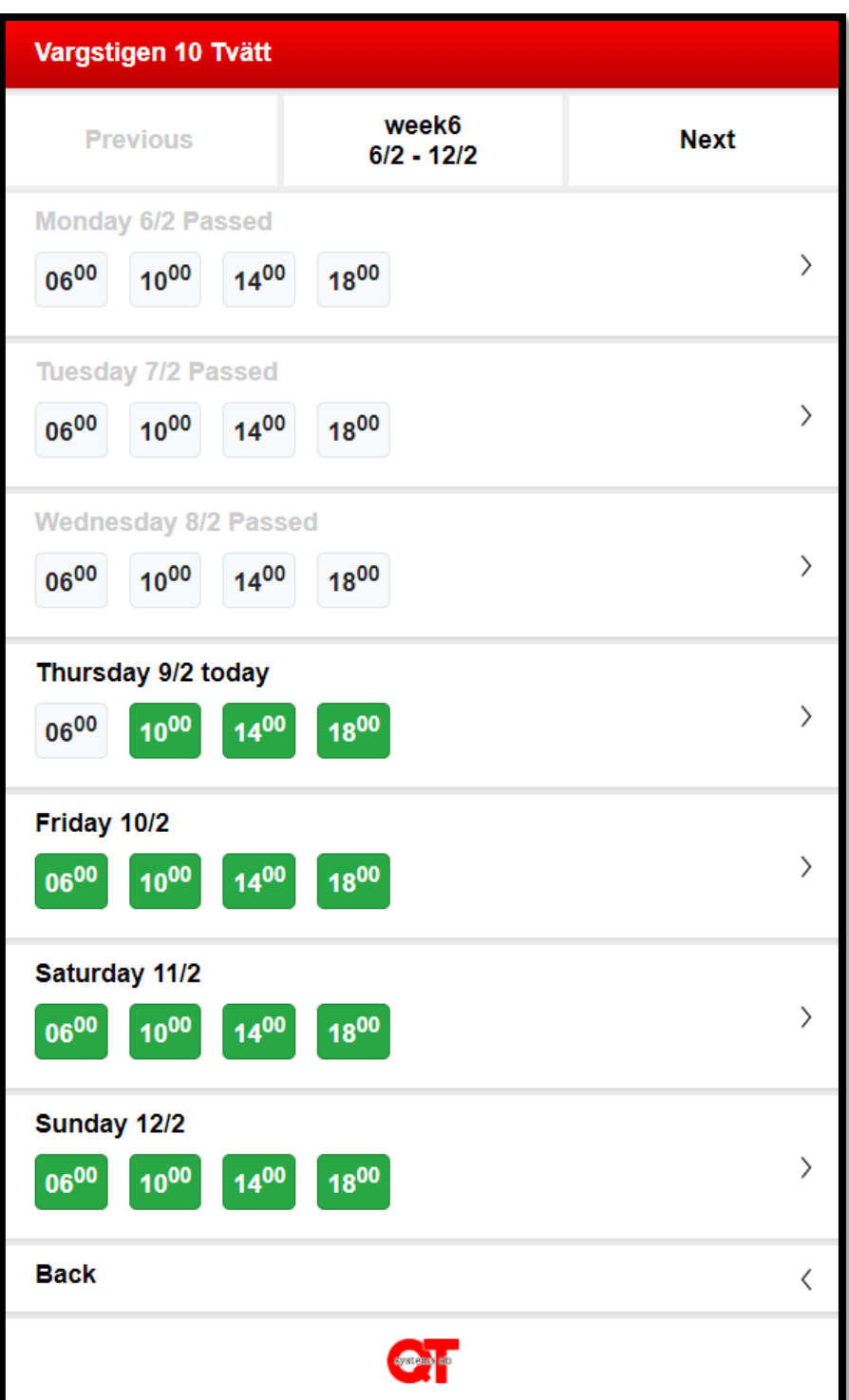

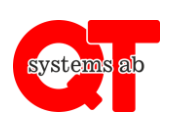

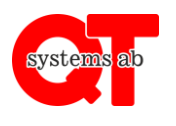

2023-02-10

Rev A

The available time is 06-10, 10-14, 14-18 and 18-22. Choose your time and click on "**Book**". The color changes to blue to confirm. See next page.

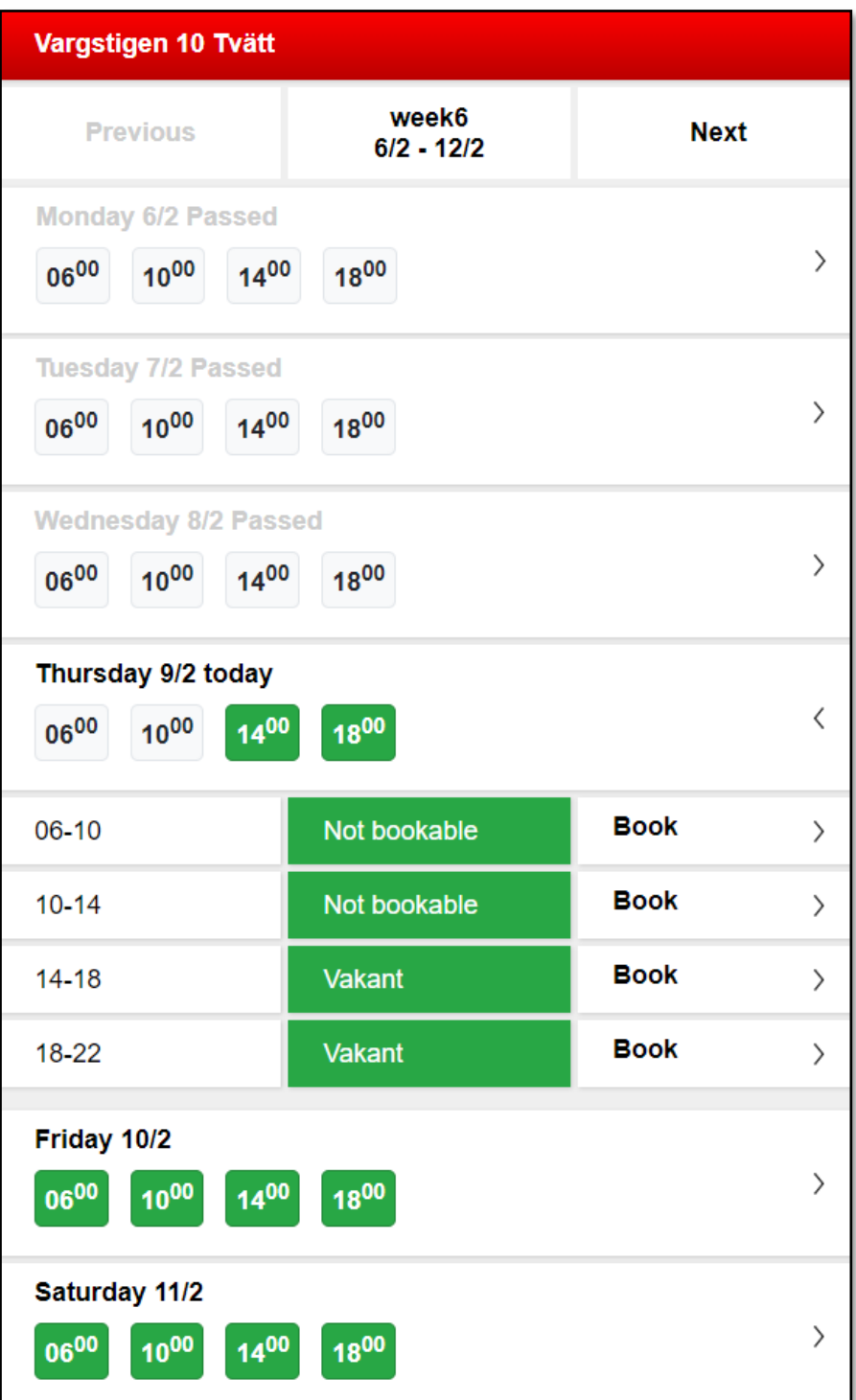

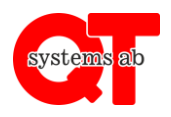

Rev A

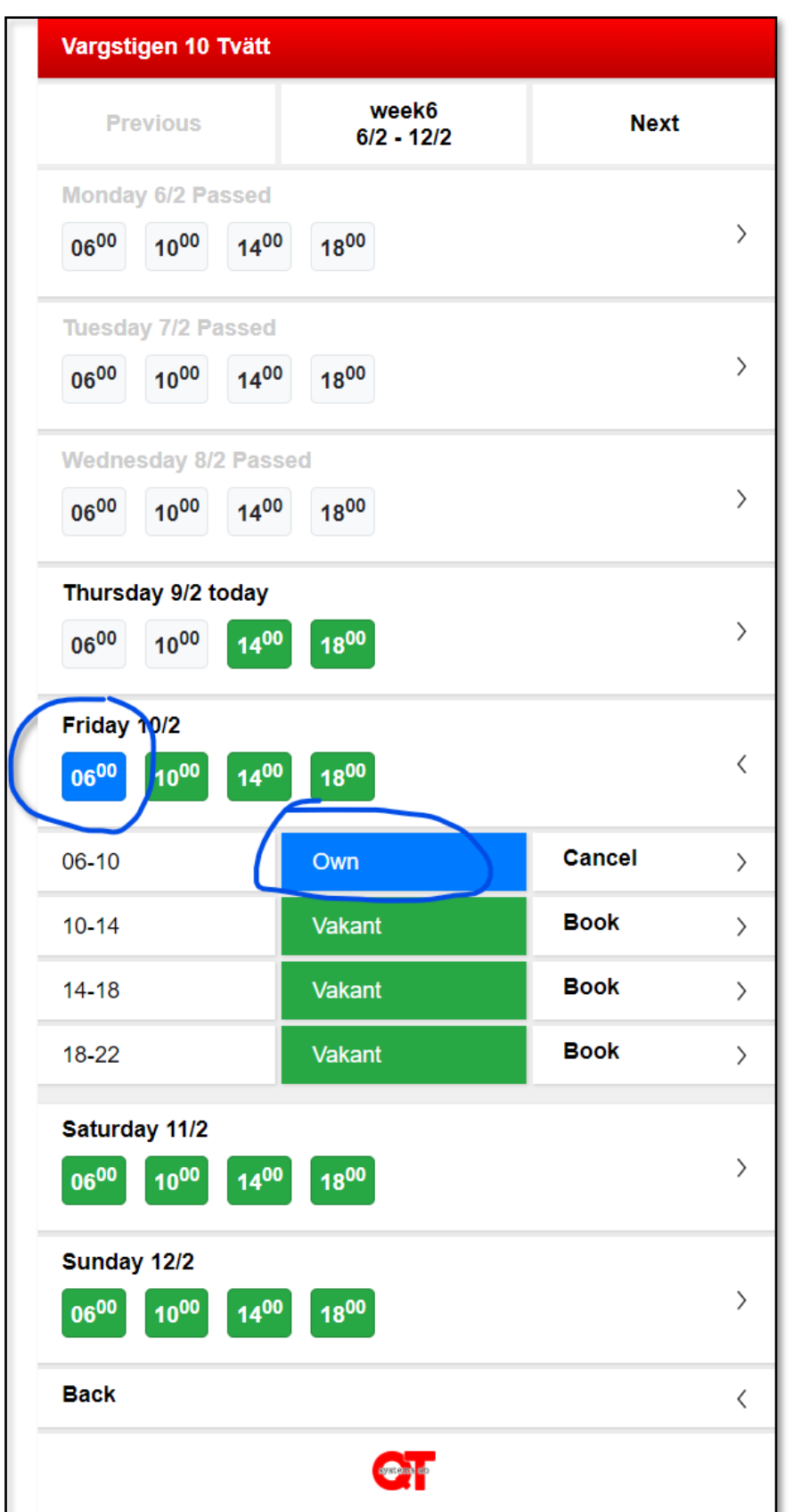

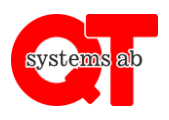

You can see all your bookings in this view. Here you can also cancel bookings. See next page for an example.

Use your tagg to get access to the door at the time for the booking.

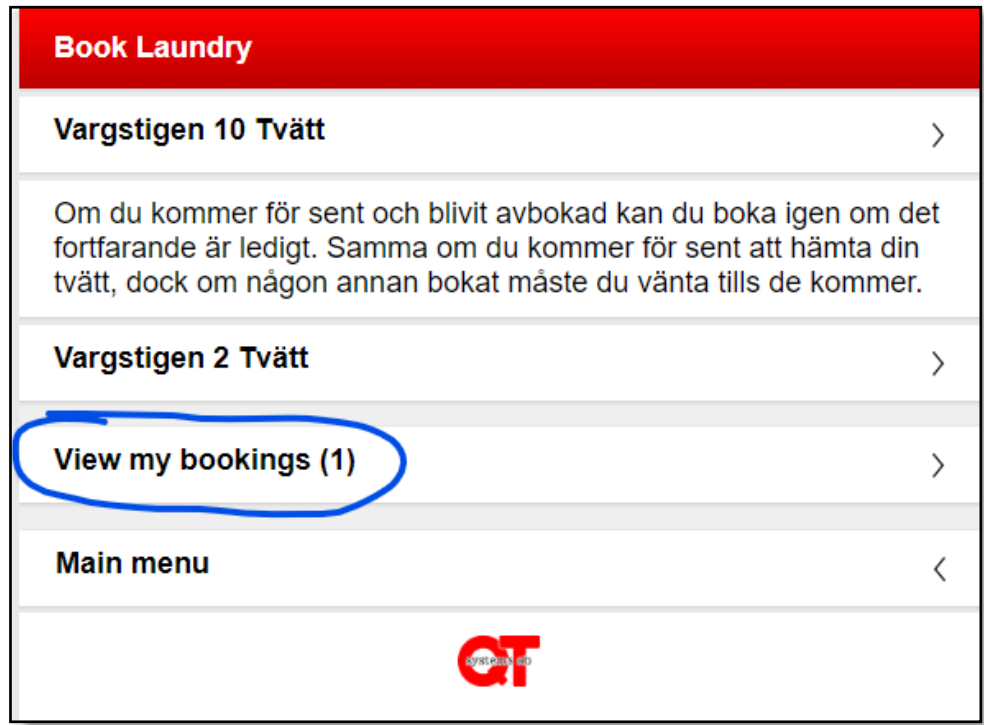

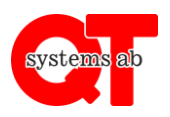

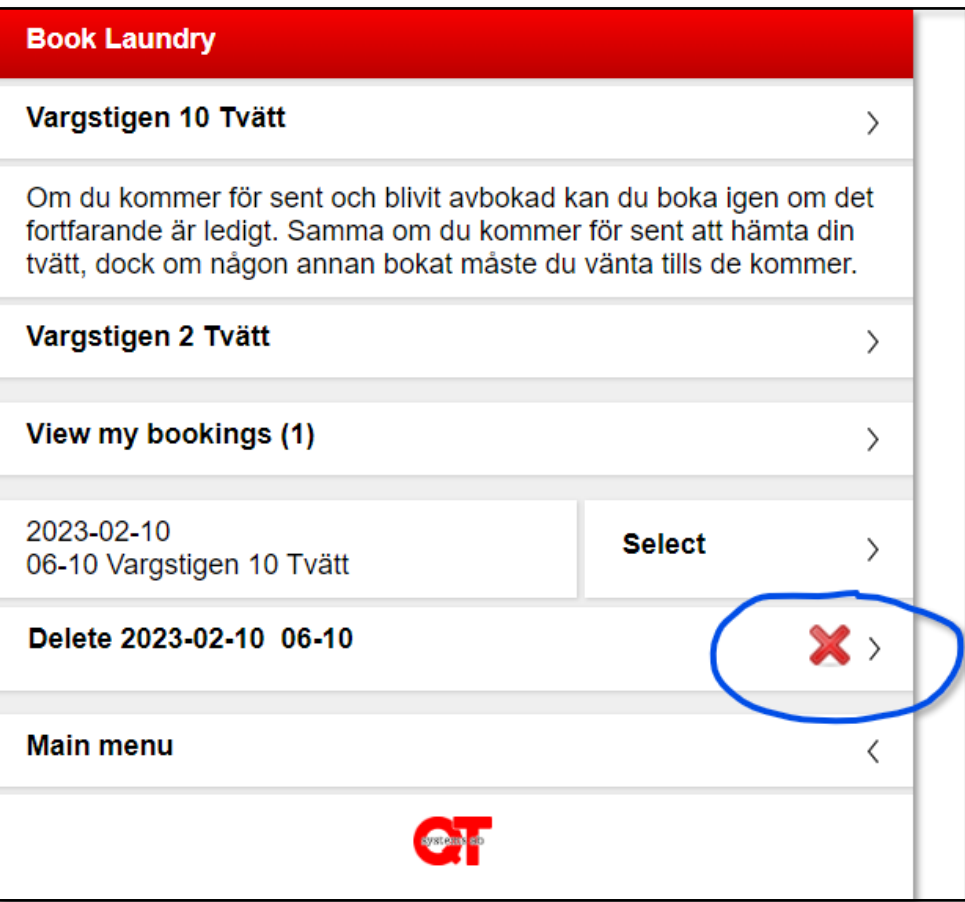